平成29年1月20日

# Java設定手順

## WMM

注意

**MMT** 

このマニュアルは、ICカードを使用しないで電子入札システムの定例見積に参加する事業者 向けの資料となります。

すでにICカードを使用している環境では、このマニュアル内の作業は行わないで下さい。

ICカードが使用できる環境では、特に設定を行わなくても、電子入札システムにログイン し、定例見積に参加することができます。

### Javaポリシーを設定するまでの流れ

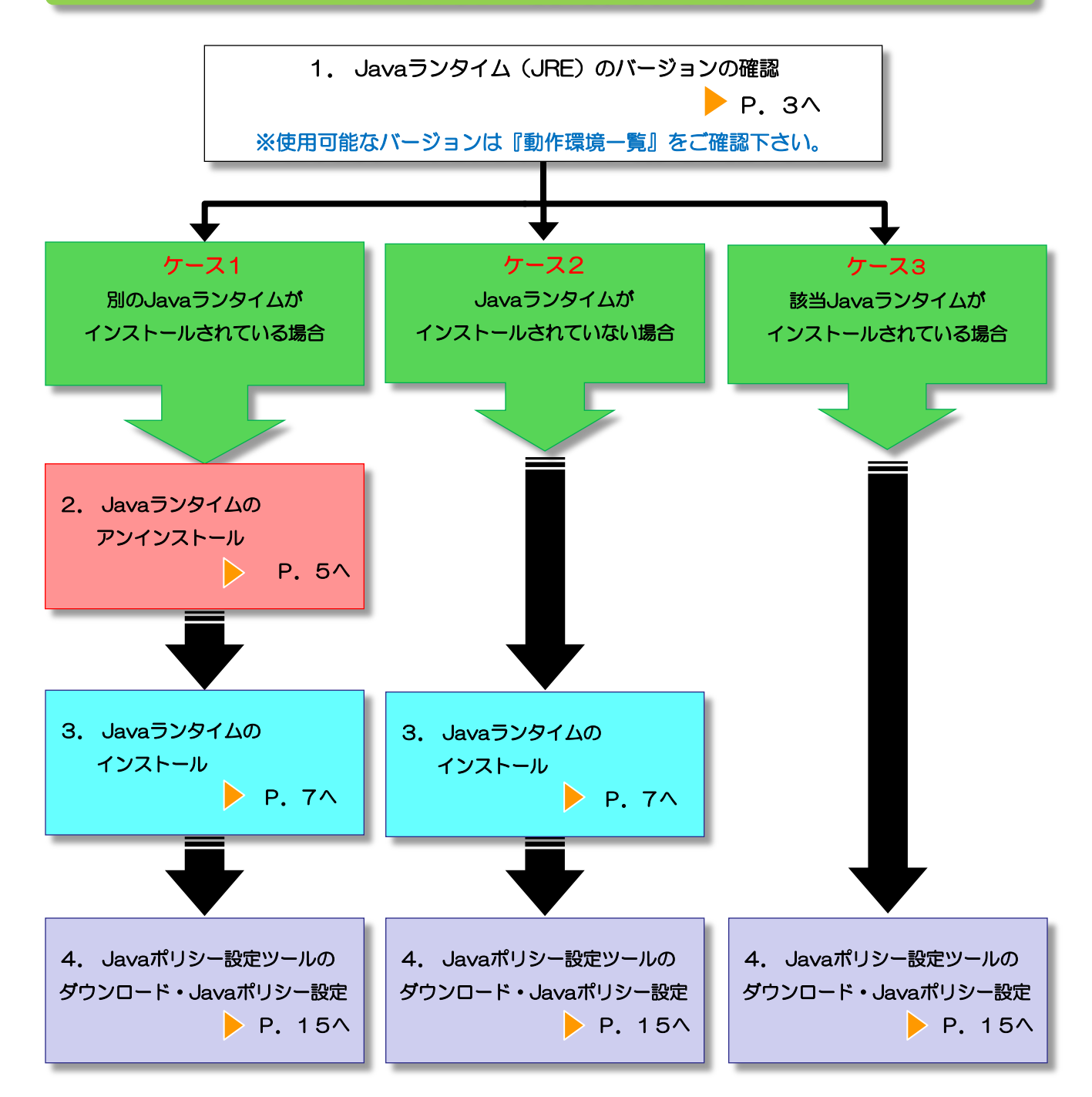

#### 1. Javaランタイム (JRE) のバージョンの確認

ご使用になるパソコンに、既にJavaランタイムがインストールされている場合は、以下 の方法でJavaランタイムのバージョンを確認してください。

(1)「コントロールパネル」を開きます。

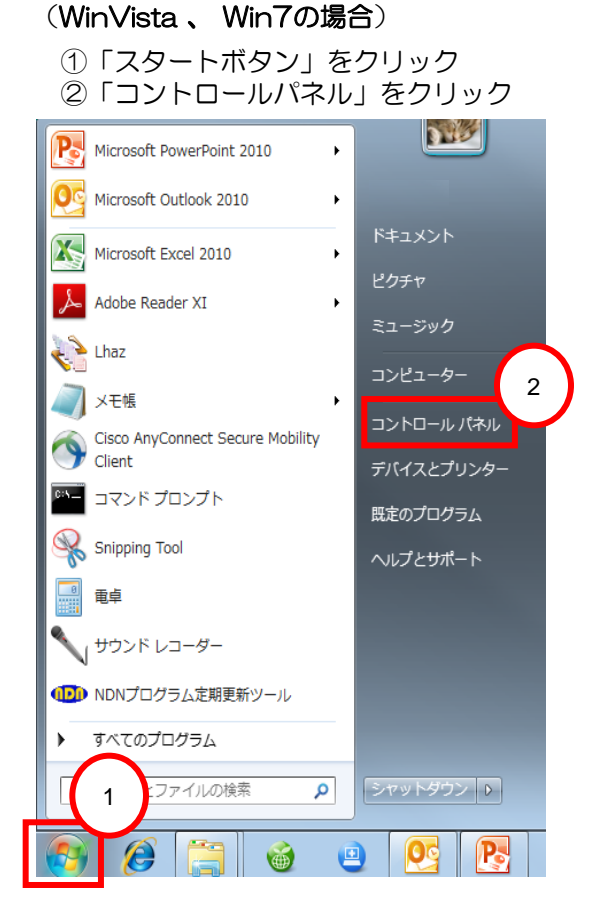

#### (WinVista の場合)

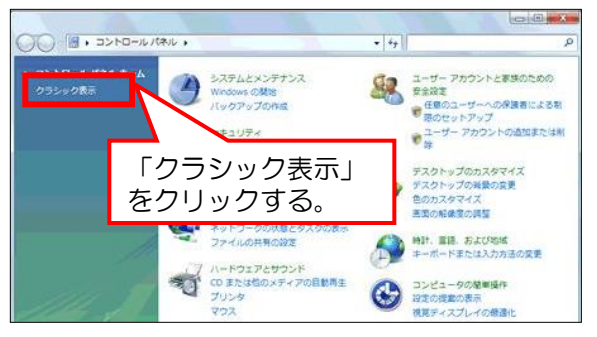

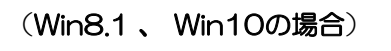

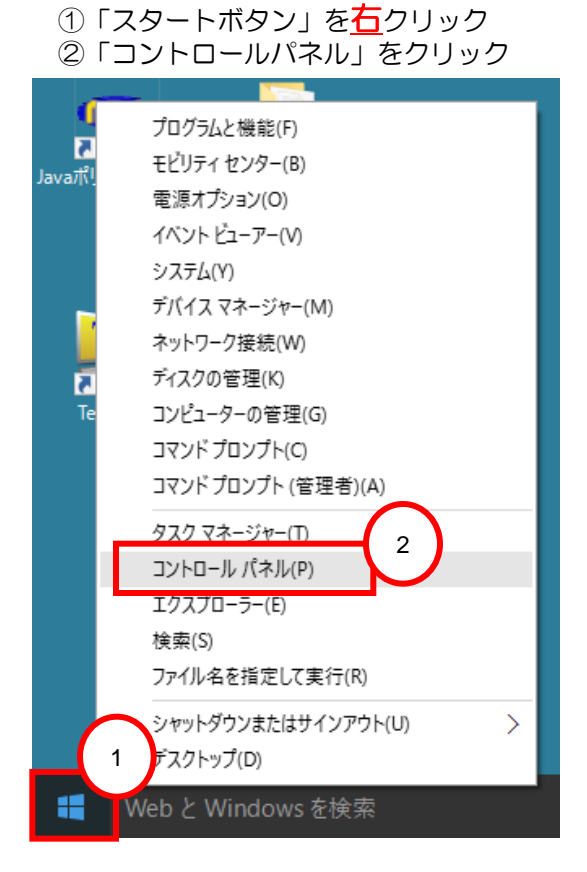

#### (Win7 、 Win8.1 、 Win10の場合)

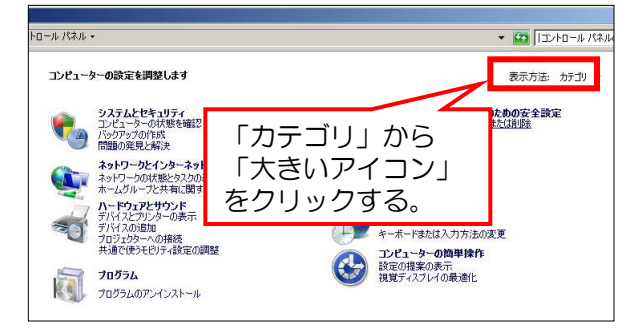

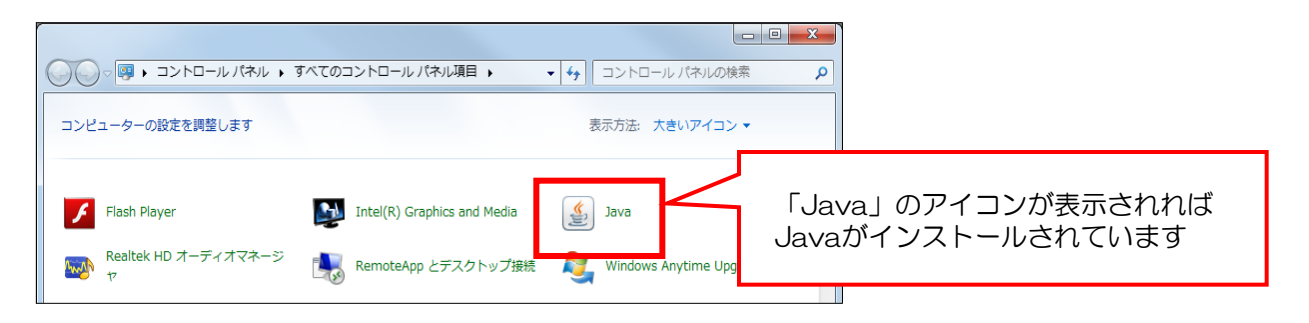

(2).Javaランタイム(JRE)のバージョンを確認します。

(Vista、Win7 、Win8.1 、Win10共通)

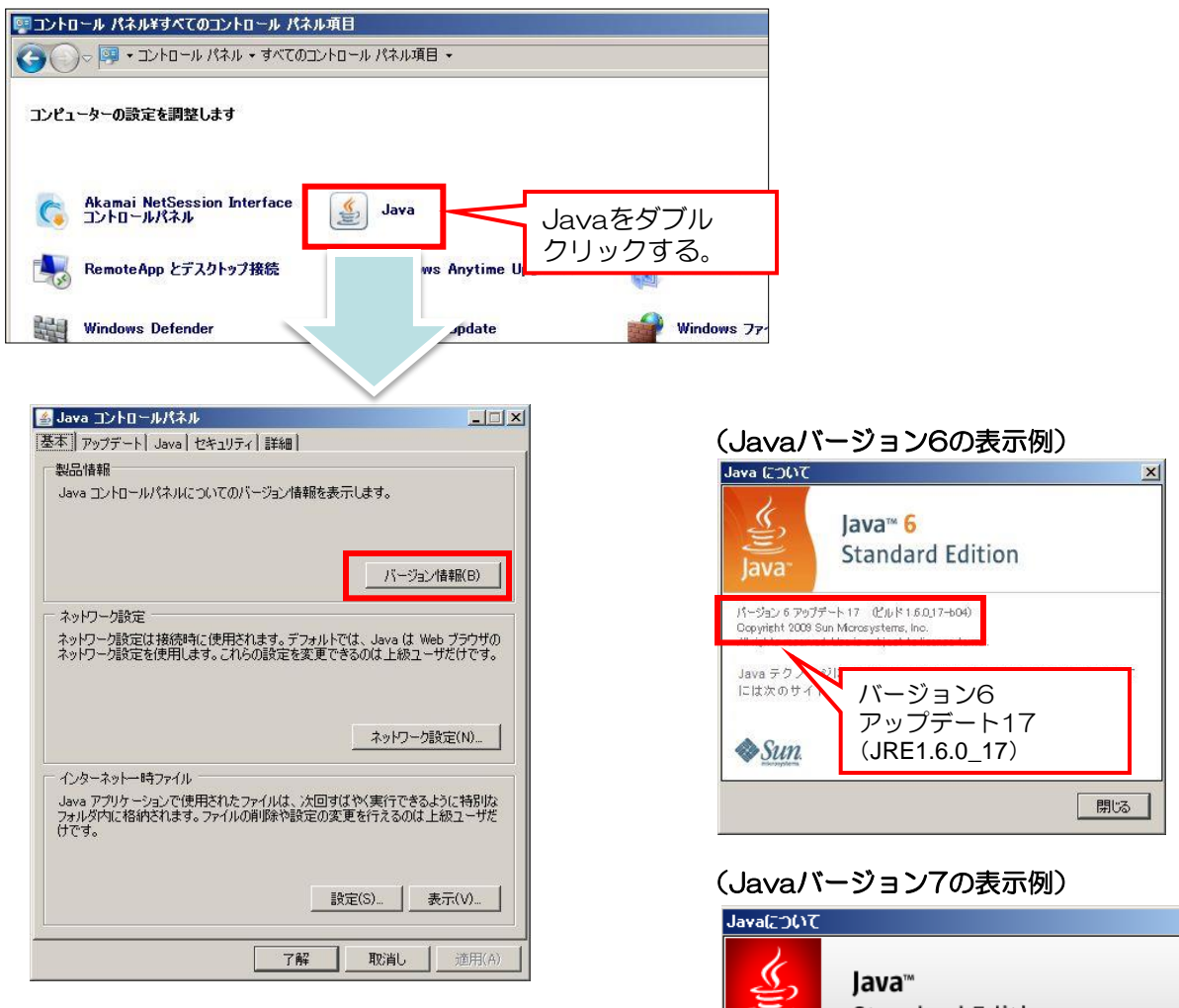

【バージョン情報】ボタンをクリックすると、 Javaについての画面が開き、バージョンを 確認することが出来ます。

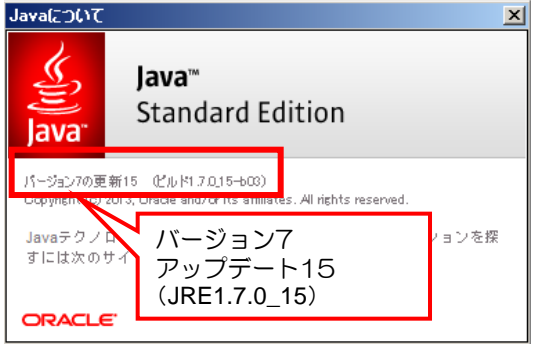

#### (Javaバージョン8の表示例)

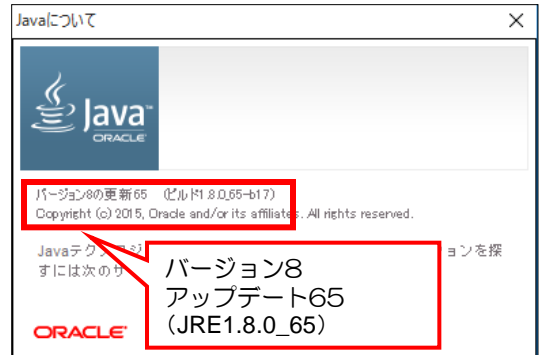

これでJavaランタイム(JRE)のバージョン確認は完了です。

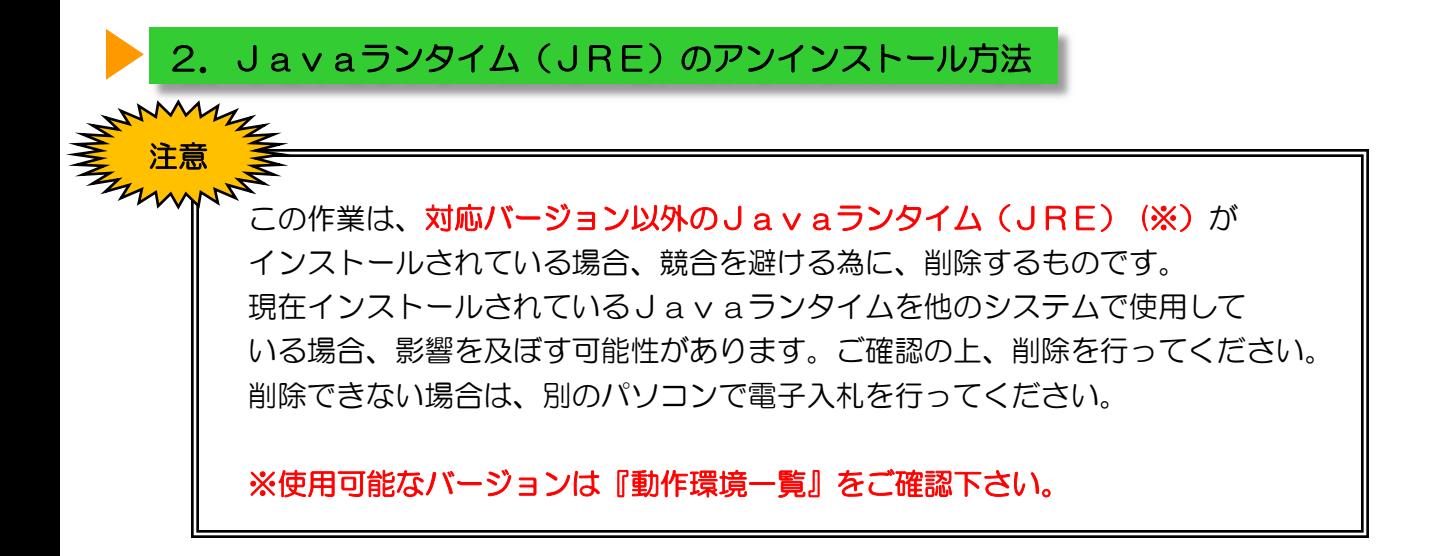

(1)「コントロールパネル」を開きます。

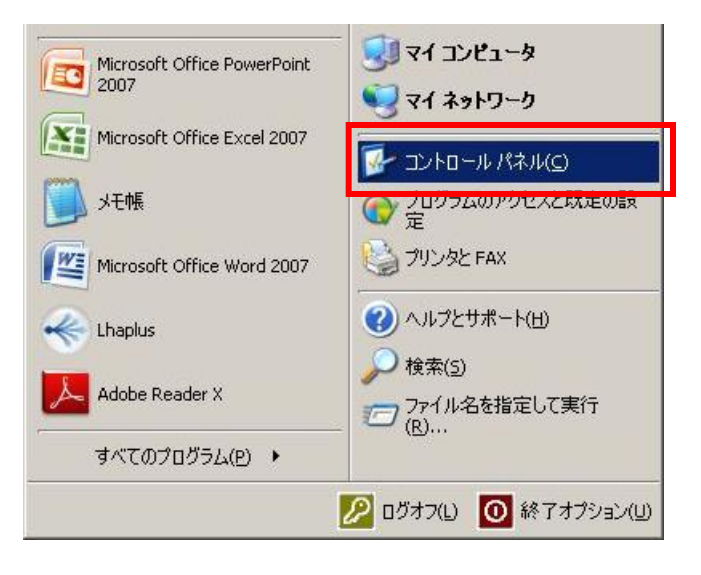

※コントロールパネルを開く手順が ご不明の場合は、本書P.3を参考に して下さい。

(2)【プログラムと機能】を開きます。

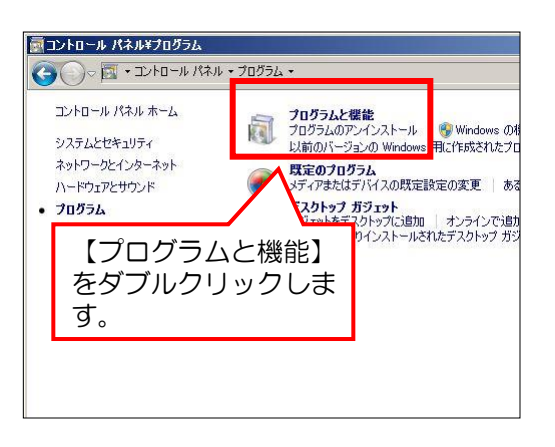

#### プログラムと機能画面が表示されます。

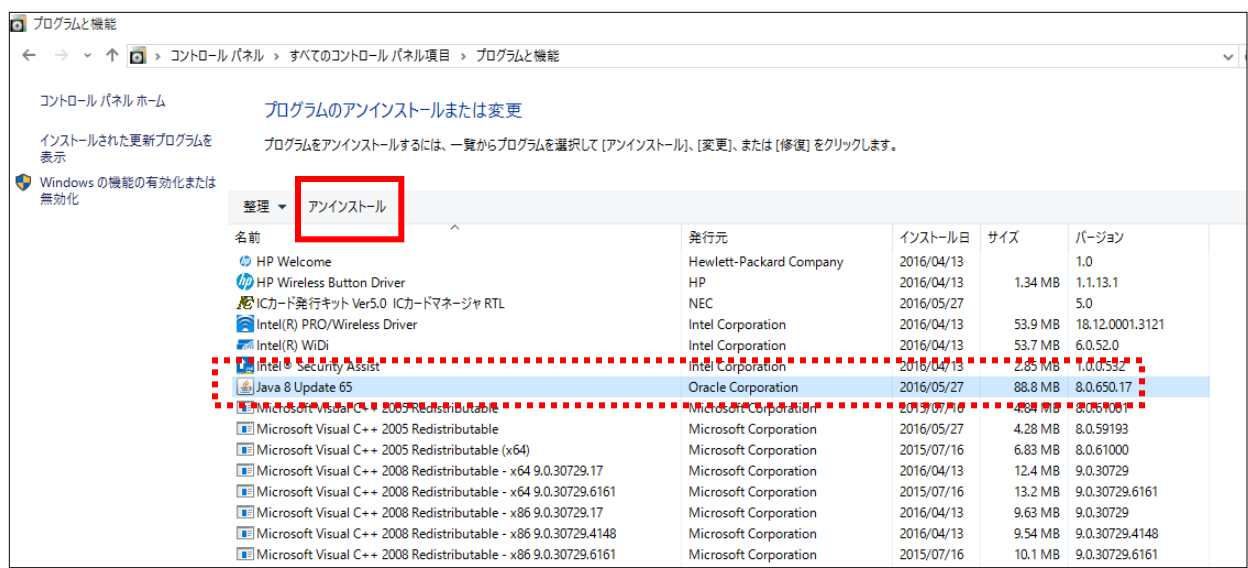

不要なJavaバージョンのプログラムをクリックし、【アンインストール】ボタンをクリックします。

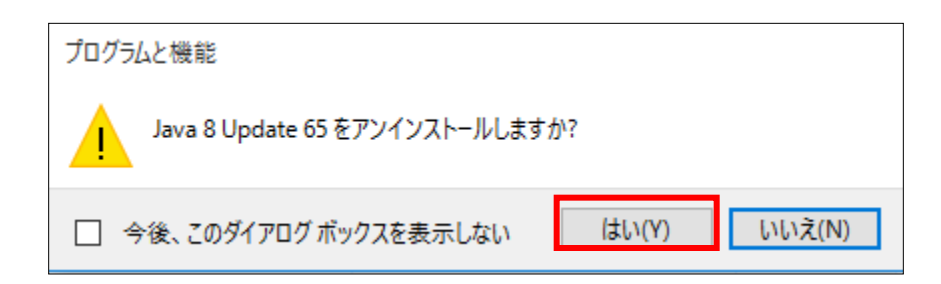

確認画面が表示され、【はい】ボタンをクリックすると、自動的にアンインストールがはじまります。

これで、Javaランタイム(JRE)のアンインストールは完了です。

#### 3. Javaランタイム (JRE) のインストール

ご使用になるパソコンにJavaランタイム(JRE)インストールされていない場合には、 Javaランタイム(JRE)をインストールする必要があります。 ※ケース1の場合には、先に「Javaランタイム(JRE)のアンインストール(P.5)の 操作を行ってください。

(1)Javaランタイム(JRE)のインスト―ルファイルをダウンロードします。 福岡市「入札・契約情報 」のホームページへアクセスし、お使いのパソコンOSに合ったJREを ダウンロードします。

URL:http://keiyaku.city.fukuoka.lg.jp/contract/index.html

「入札情報サービスシステムを開く 」をクリックします。 システムが開いたら「(委託)設計図書 ダウンロード」をクリックします。

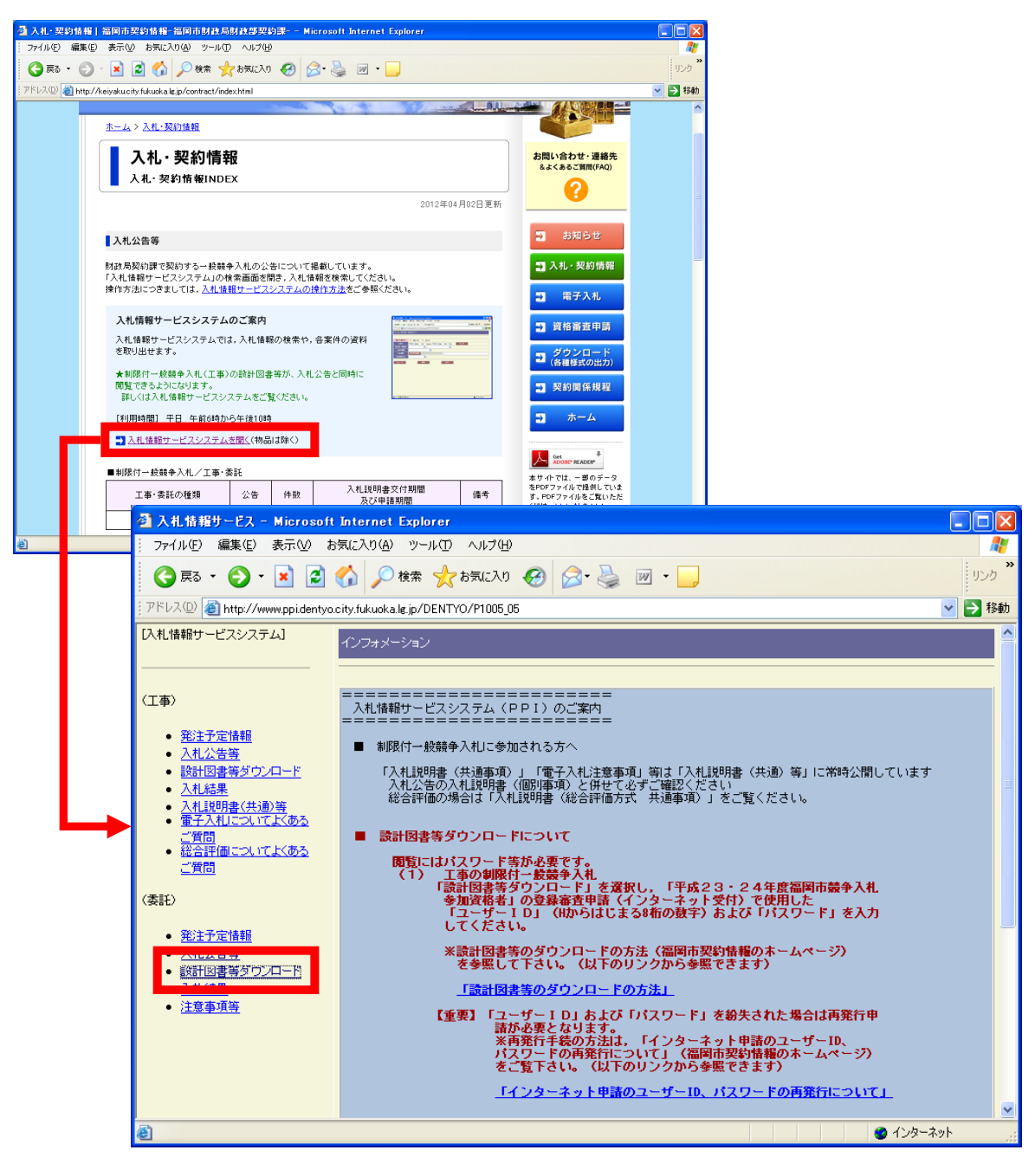

※以下はシステム画面からのダウンロード手順になります。

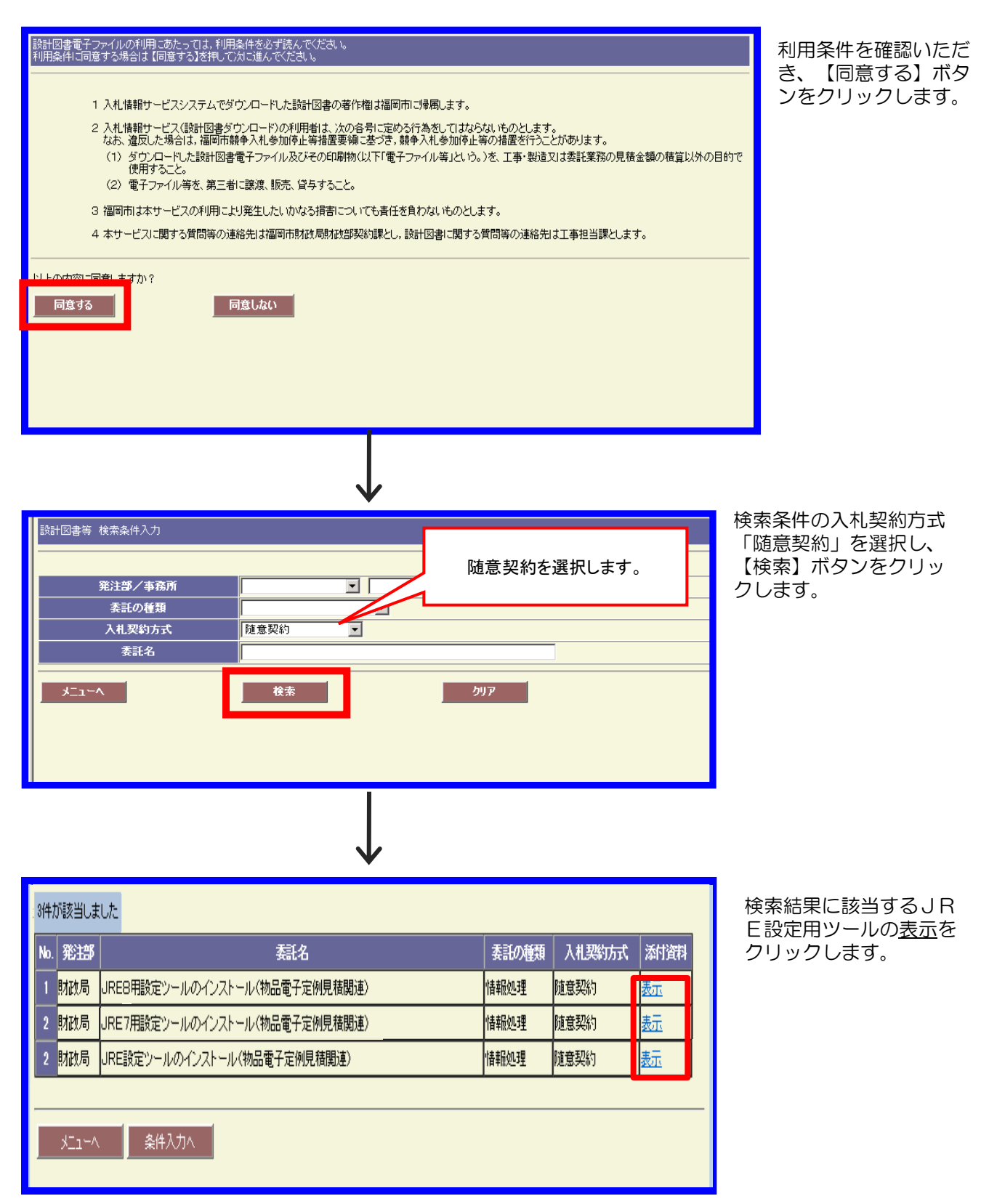

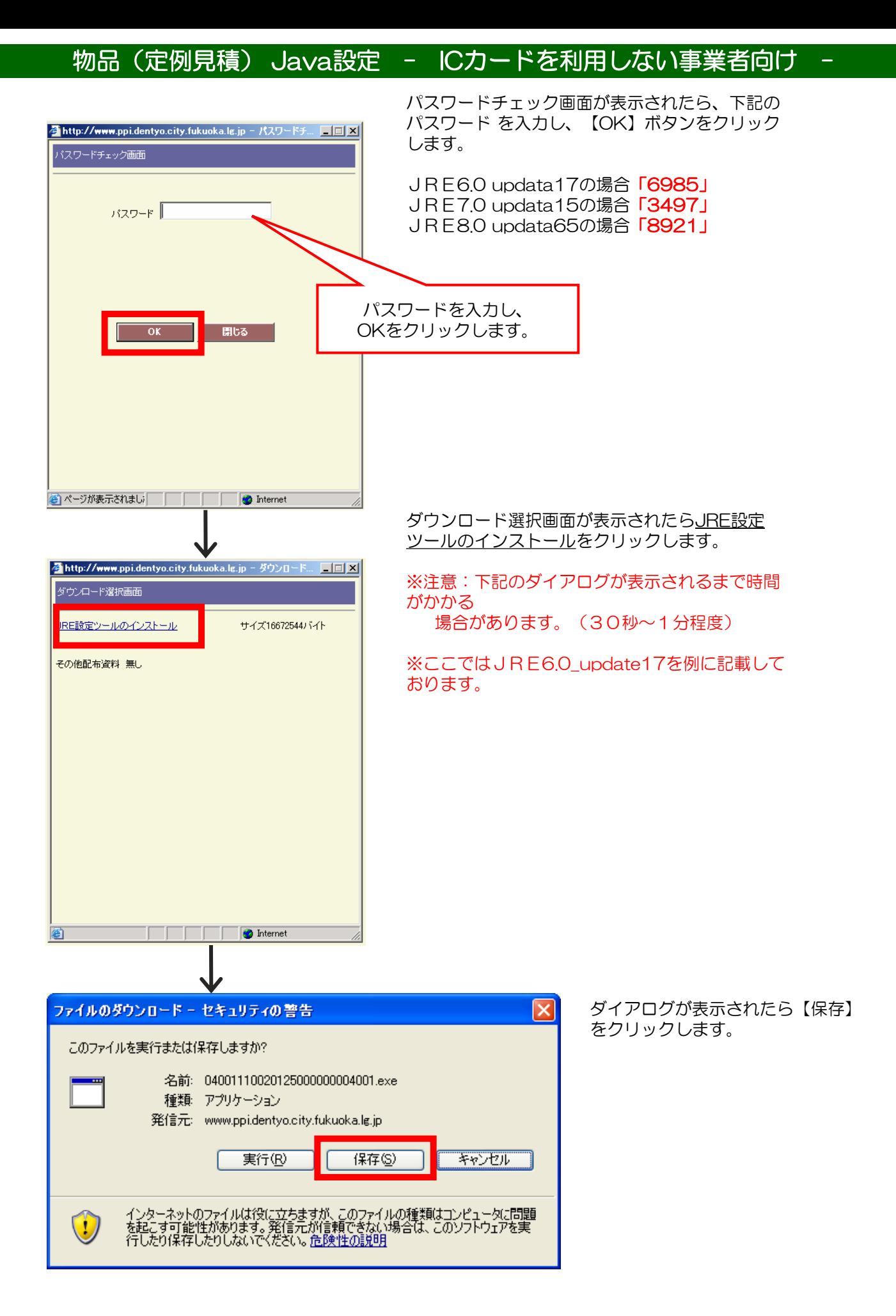

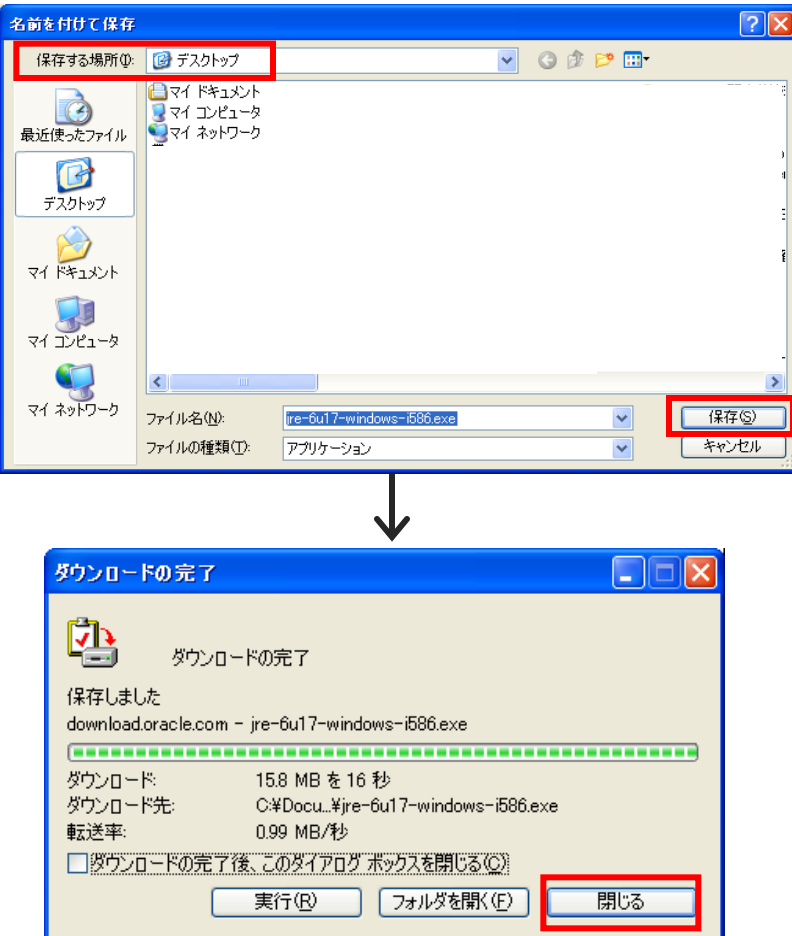

#### ※ここではJRE6.0\_update17を例 に記載しております。

名前を付けて保存画面が表示されます。 【保存する場所】でデスクトップを選 択し、【保存(S)】をクリック します。

ダウンロードが実行されます。

ダウンロードの完了画面が表示されます。 【閉じる】をクリックします。

(2)Javaランタイム(JRE)をインストールします。

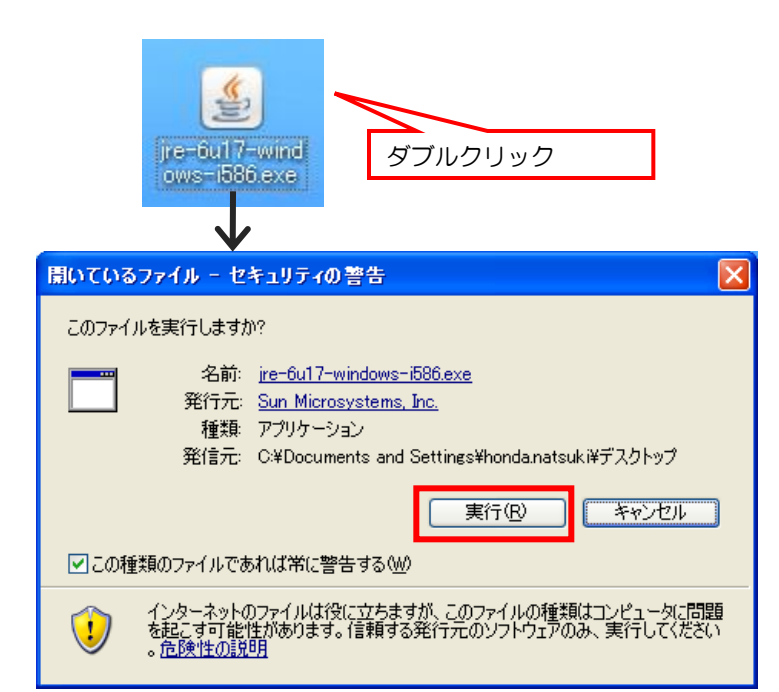

Internet Explorerを全て閉じ、 デスクトップに保存した jre-6u17-windows-i586.exe(左図) <u>ダブルクリック マンスコンをダブルクリックします。</u>

> 開いてるファイル画面が表示されます。 【実行】ボタンをクリックします。

( 「JRE1.6.0\_17」 の場合)

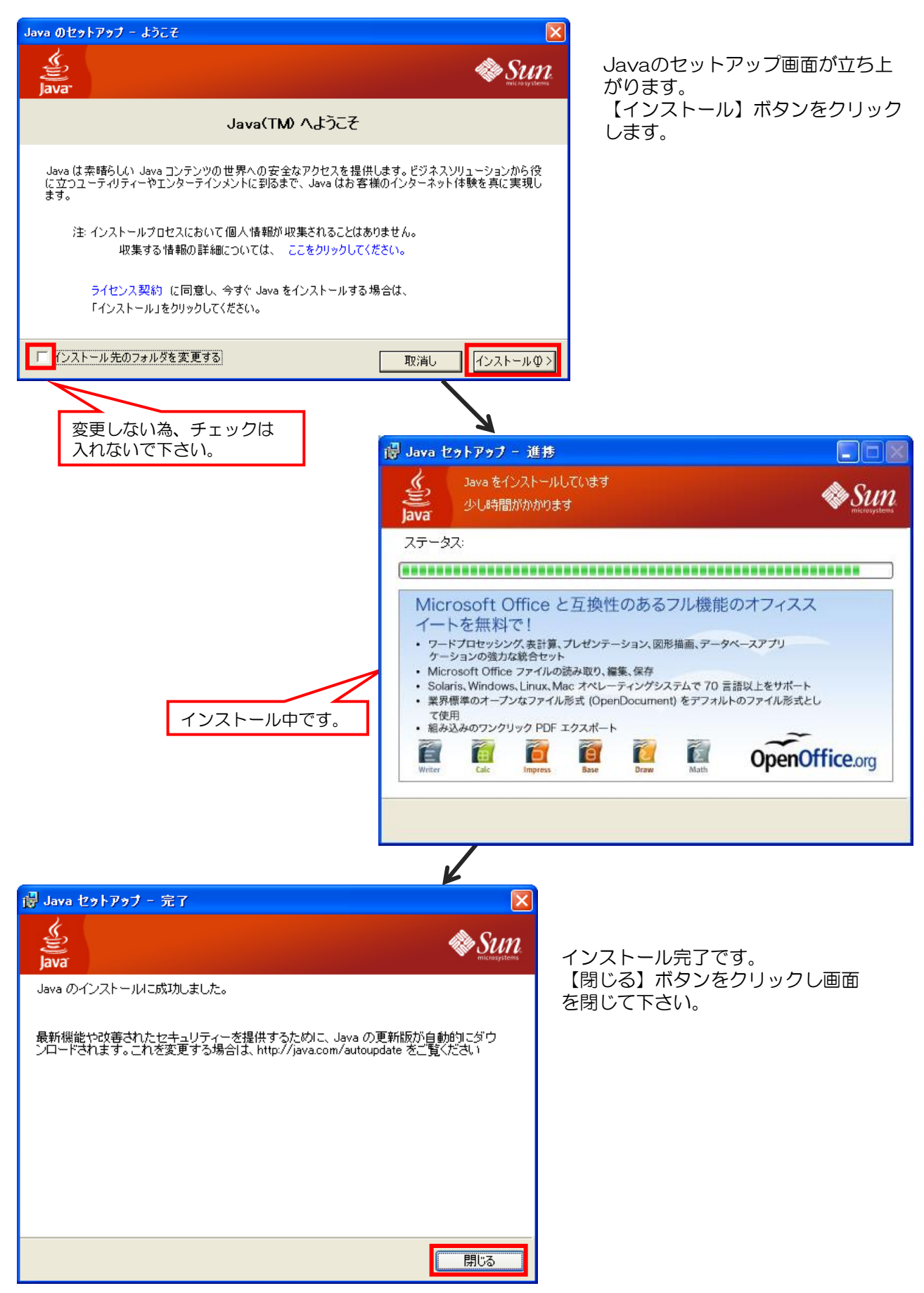

#### ( 「JRE1.7.0\_15」 の場合)

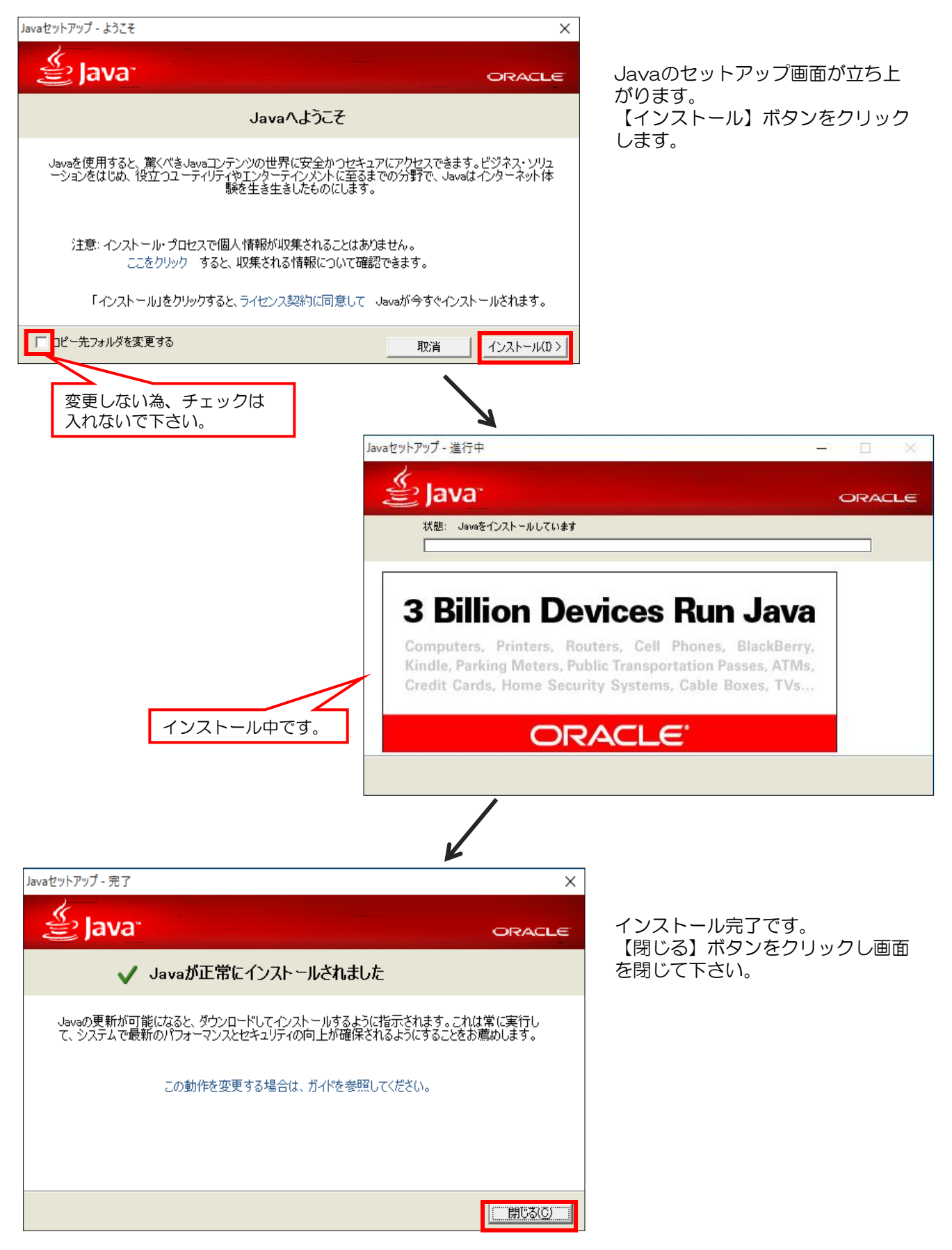

( 「JRE1.8.0\_65」 の場合)

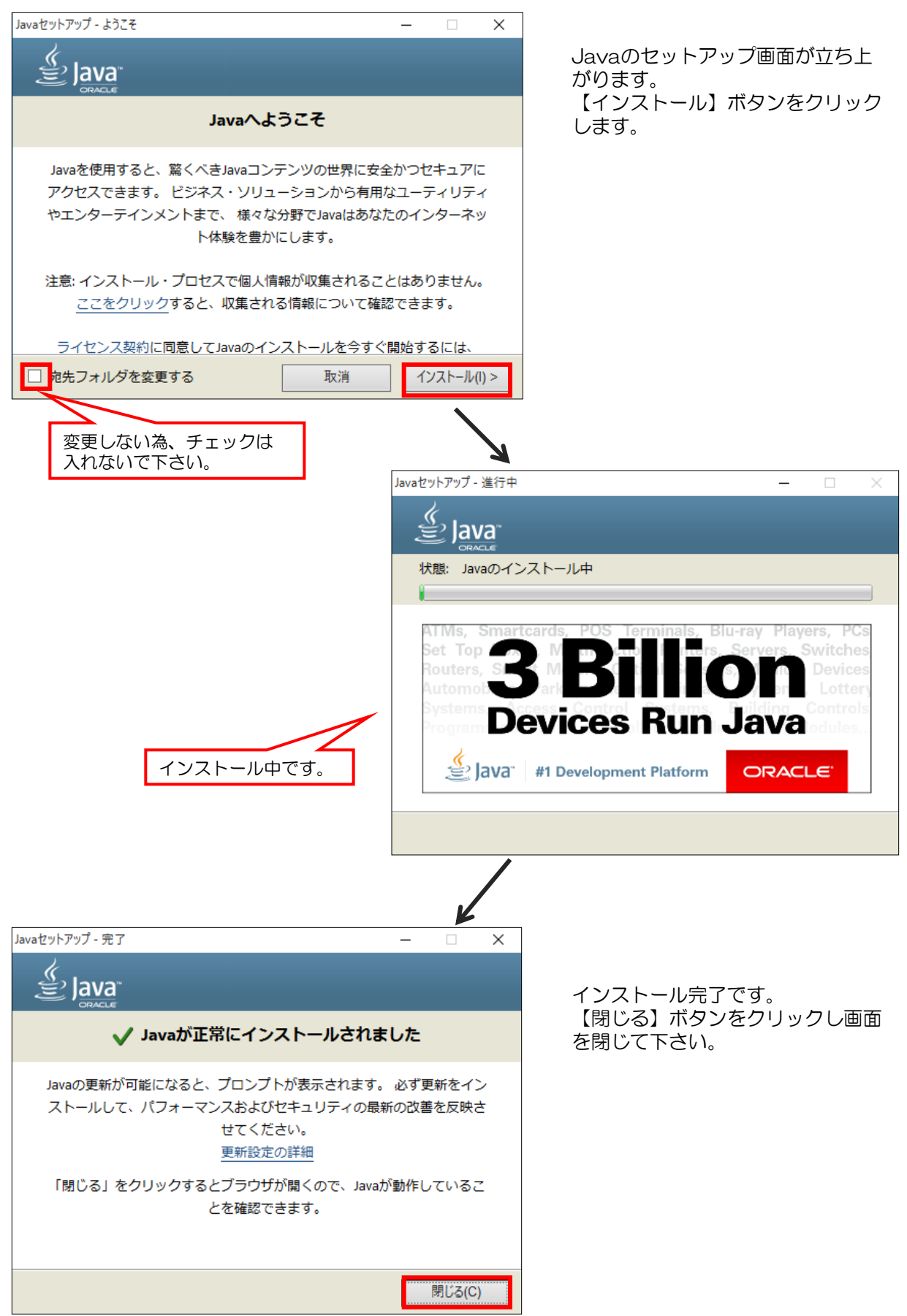

(3) Javaランタイム(JRE)をインストール後、Javaの自動アップデート設定を解除します。 ※この設定を行わないと自動アップデートが実行され、電子入札システムが正常に動作しない原因 となる場合があります。ご注意ください。

 [スタートボタン]-[コントロールパネル]-[Java]の順で選択し、「Javaコントロールパネル」を 開きます。

※Javaコントロールパネルを開く手順がご不明の場合は本書P.2~3を参考にして下さい。

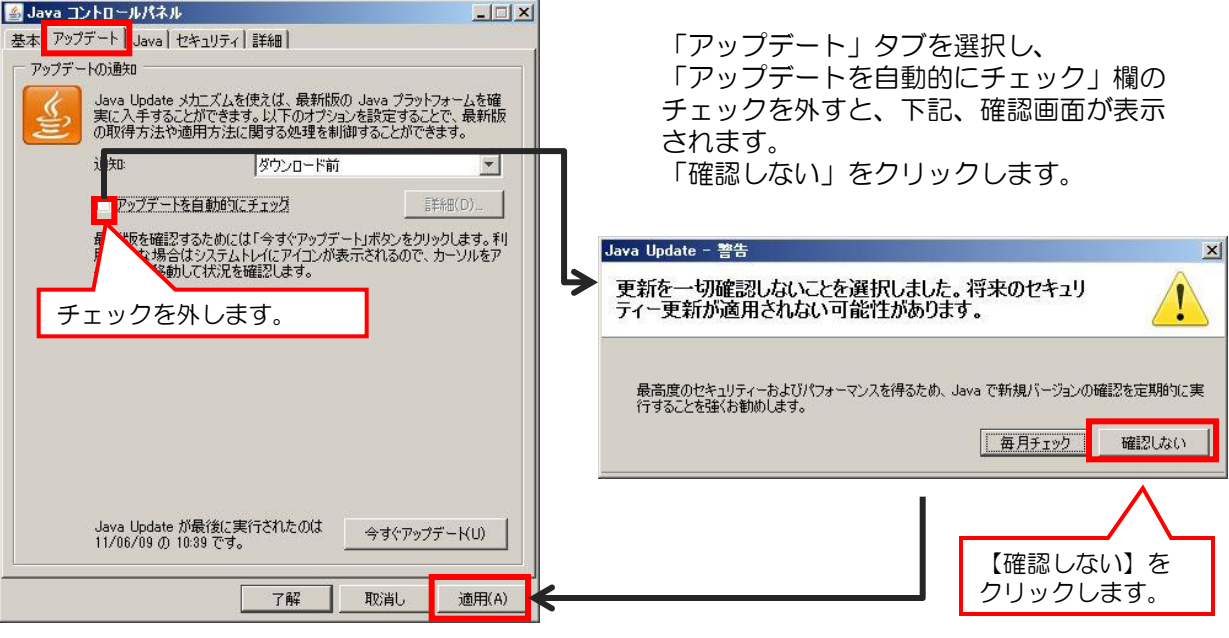

再度「アップデートを自動的にチェック」欄にチェックが 入ってないことを確認し、【適用】ボタンをクリックします。 その後、Javaコントロールパネル、コントロールパネルは 閉じてください。

これで、Javaランタイム(JRE)のインストールは完了です。

#### 4.例外サイト・リストの設定 <JRE8.0の場合のみ>

Java実行環境でJRE8.0をご利用の場合、JREのセキュリティ強化に伴い、システムログイン時に警告メッセー ジが表示される等してシステムが正常に使用できないことがあるため、Javaコントロールパネル「例外サイト・ リスト」に福岡市電子入札システムのサーバアドレス情報を登録する必要があります。

#### ※例外サイト・リスト設定方法は、各認証局により手順が異なるため、各認証局へお問い合わせください。 ご参考として、以下に直接追加する手順を記載いたします。

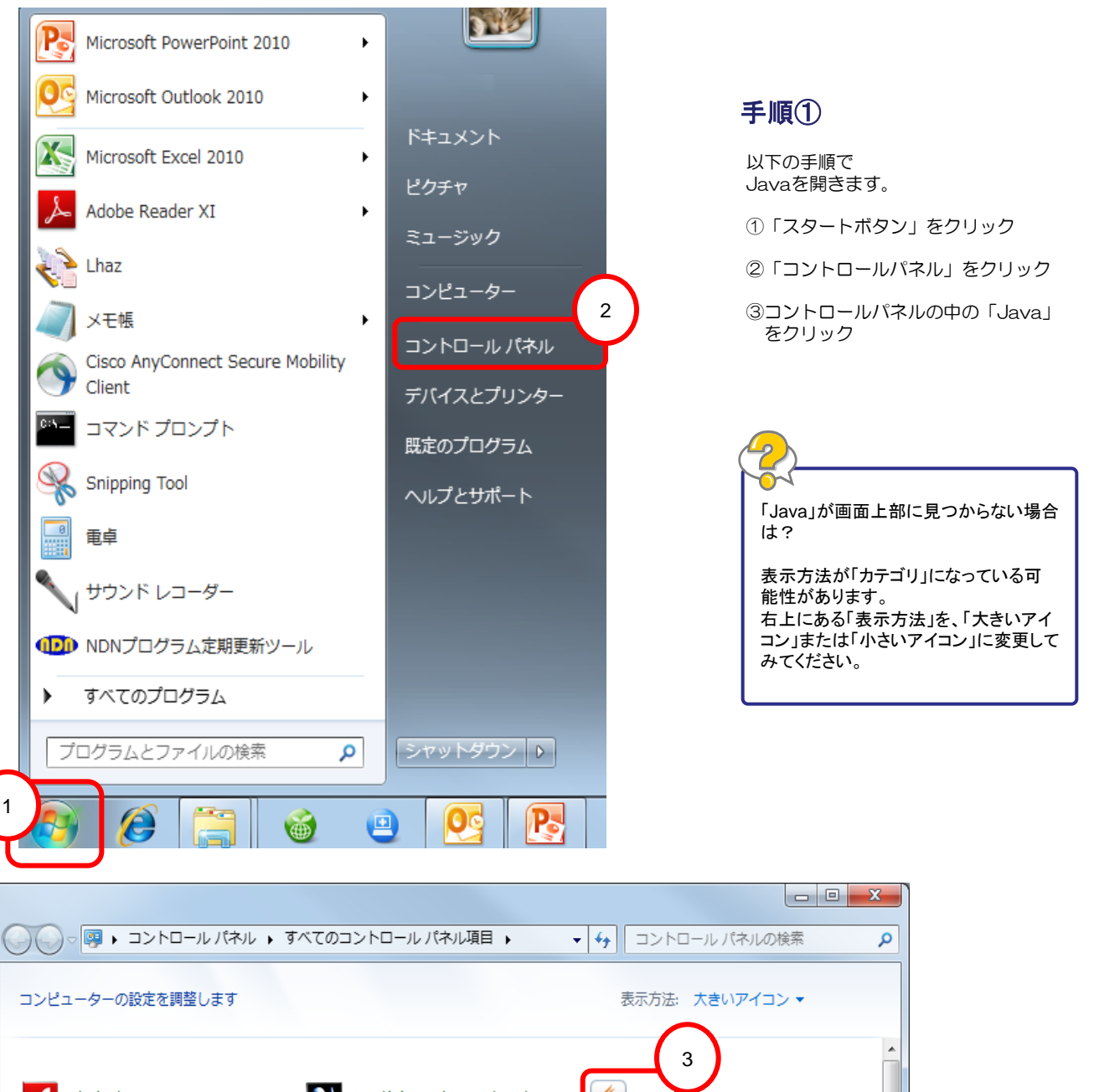

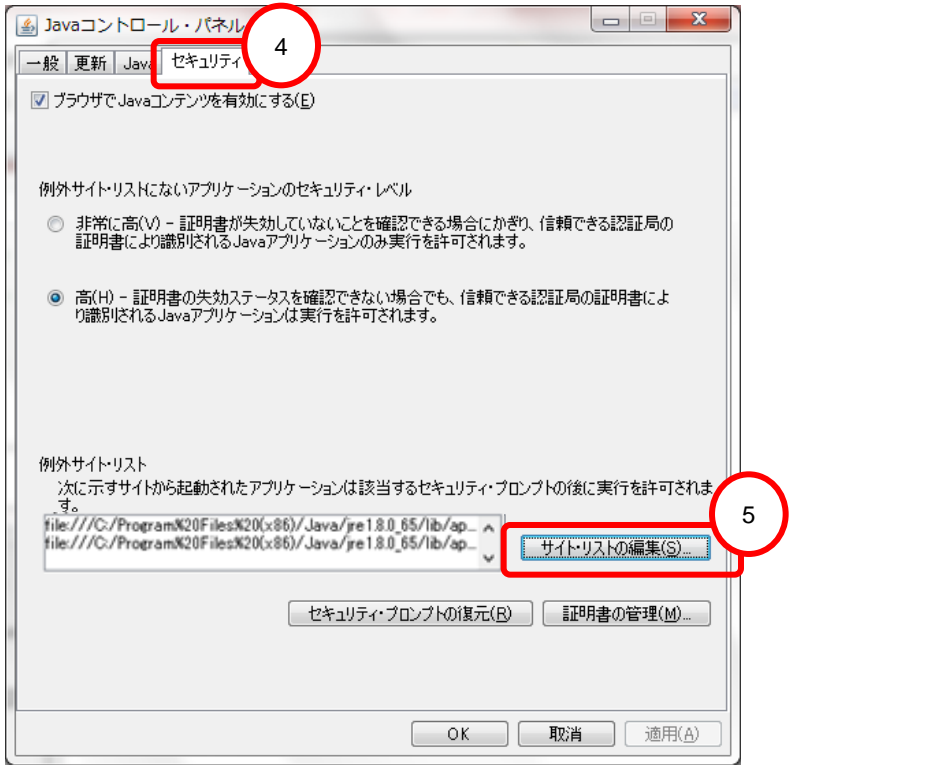

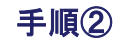

Javaコントロール・パネル画面が開きます。 ④「セキュリティ」タブをクリック ⑤【サイト・リストの編集】ボタンを クリック

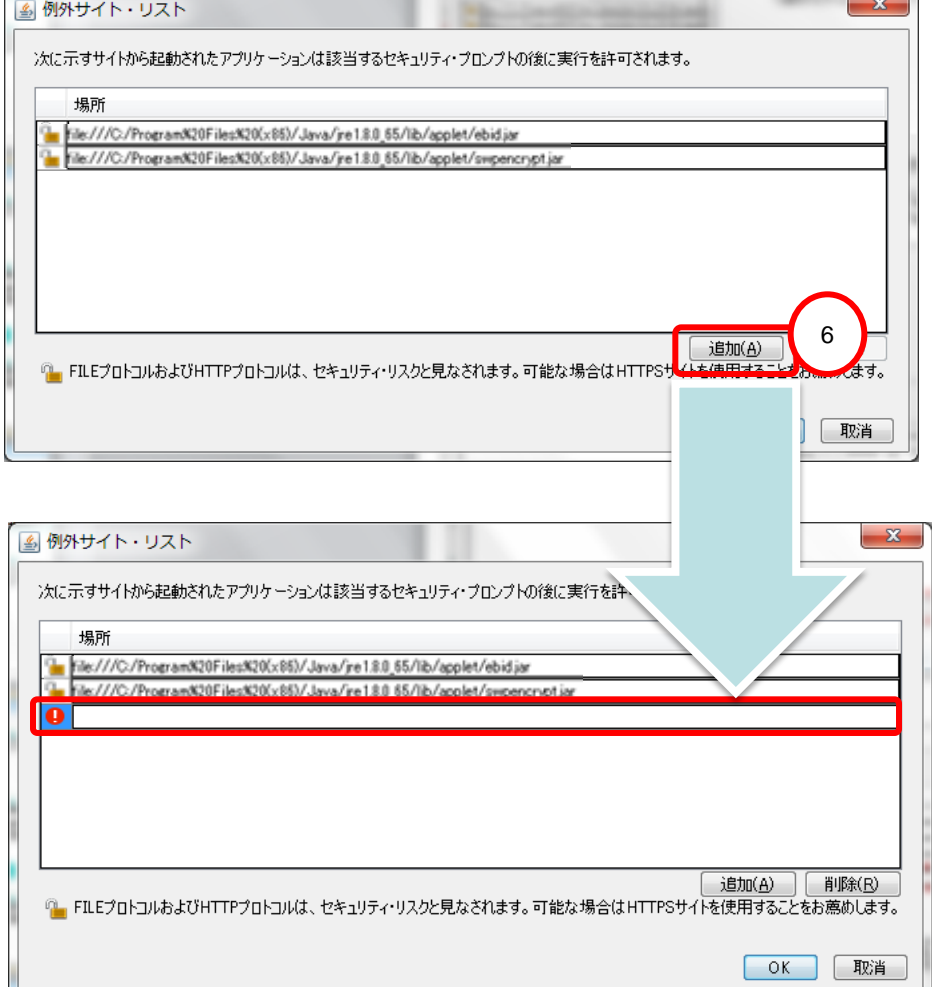

手順③

例外サイト・リスト画面が開きます。

⑥【追加】ボタンをクリック

⇒ 最終行に空白行が一行追加されて、 追加入力可能となります

※ 左端に「!」マークが表示されて いる行が追加入力可能行です

### https://www.nyusatsu.dentyo.city.fukuoka.lg.jp

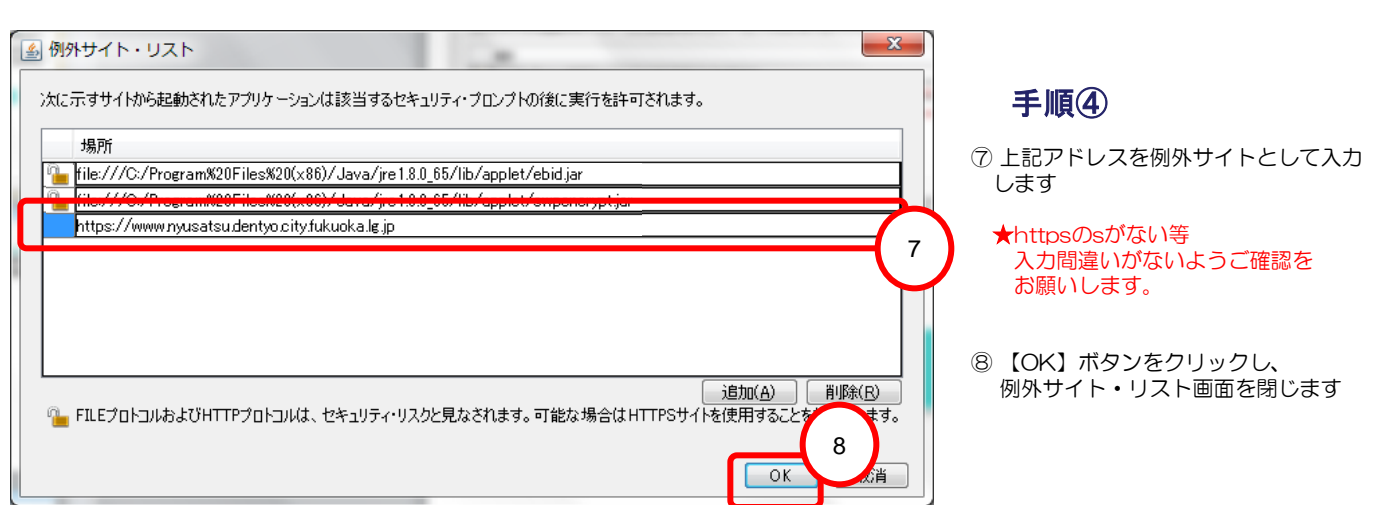

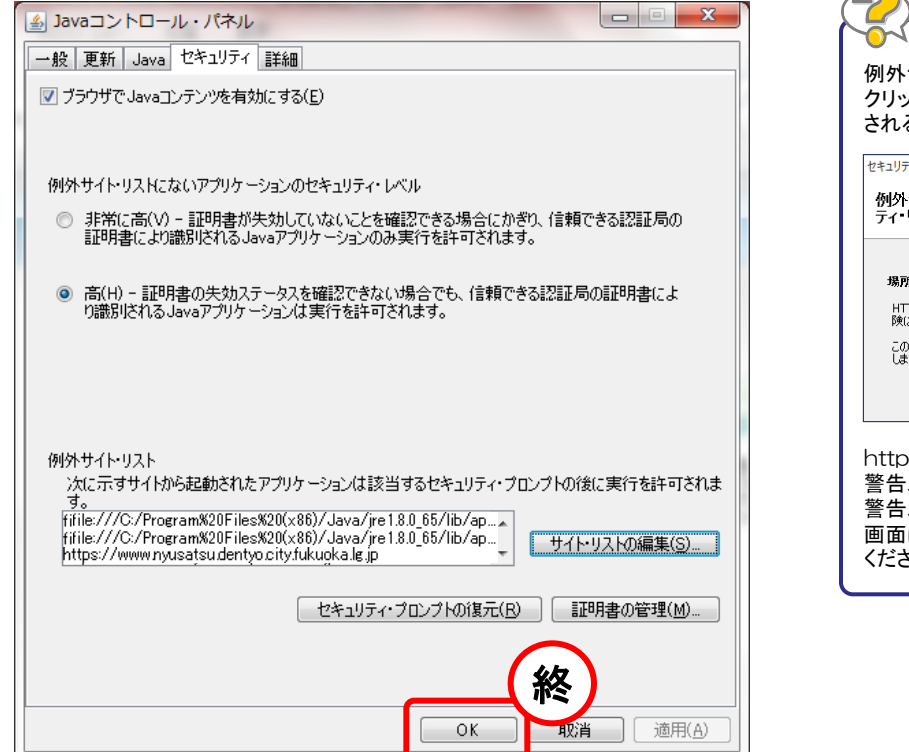

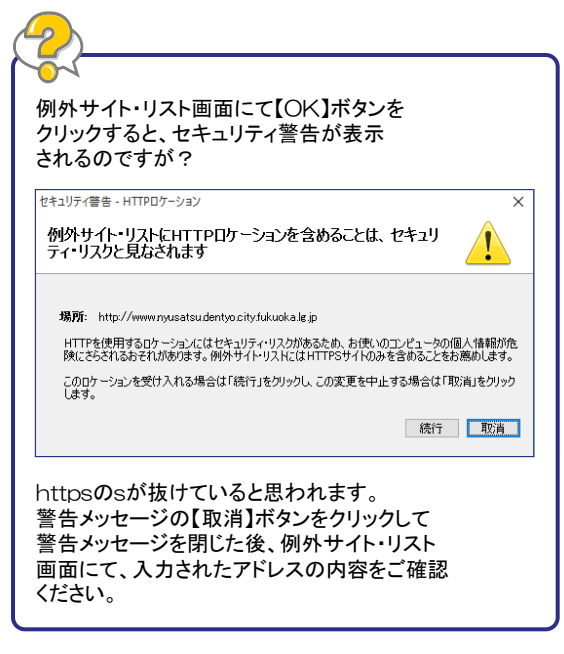

最後に、 Javaコントロール・パネル 画面を【OK】ボタンで 閉じます

5. Javaポリシー設定ツールのダウンロード·Javaポリシー設定

(1) Javaポリシー設定ツールをダウンロードします。

「福岡市契約課」ホームページへアクセスし、「Javaポリシー設定ツール」をダウンロードします。

URL: http://keiyaku.city.fukuoka.lg.jp/contract/02.html

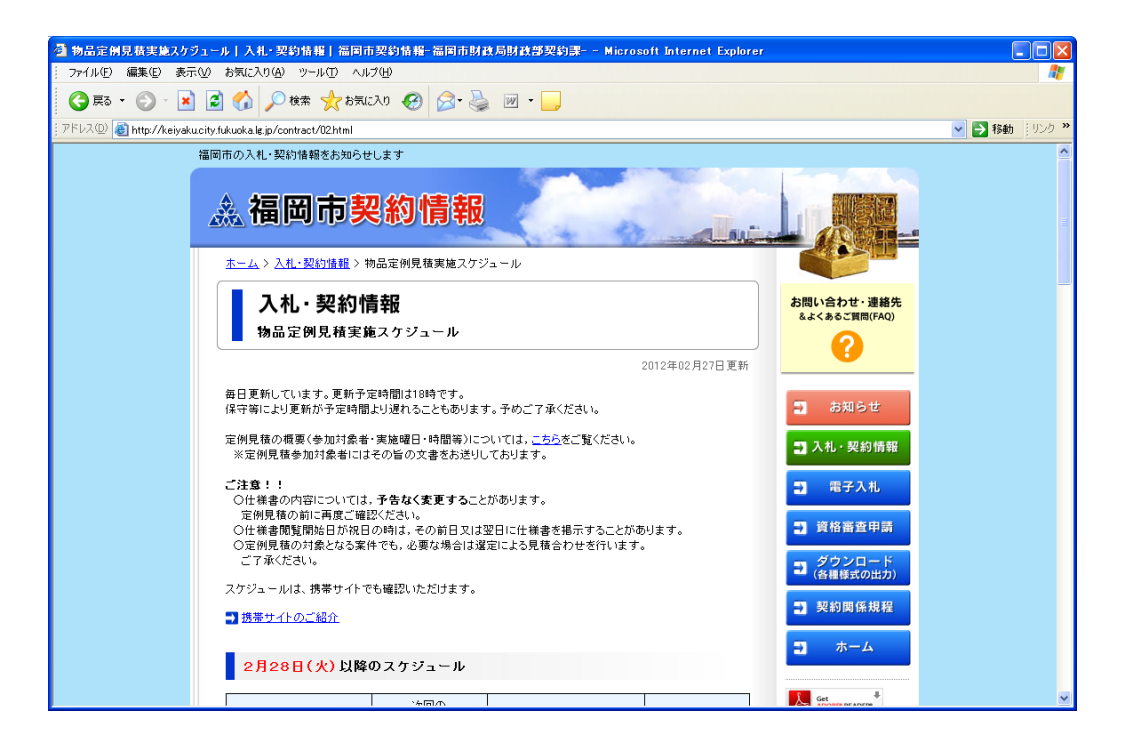

(2)-1.Javaポリシー設定ツールをダウンロードします。

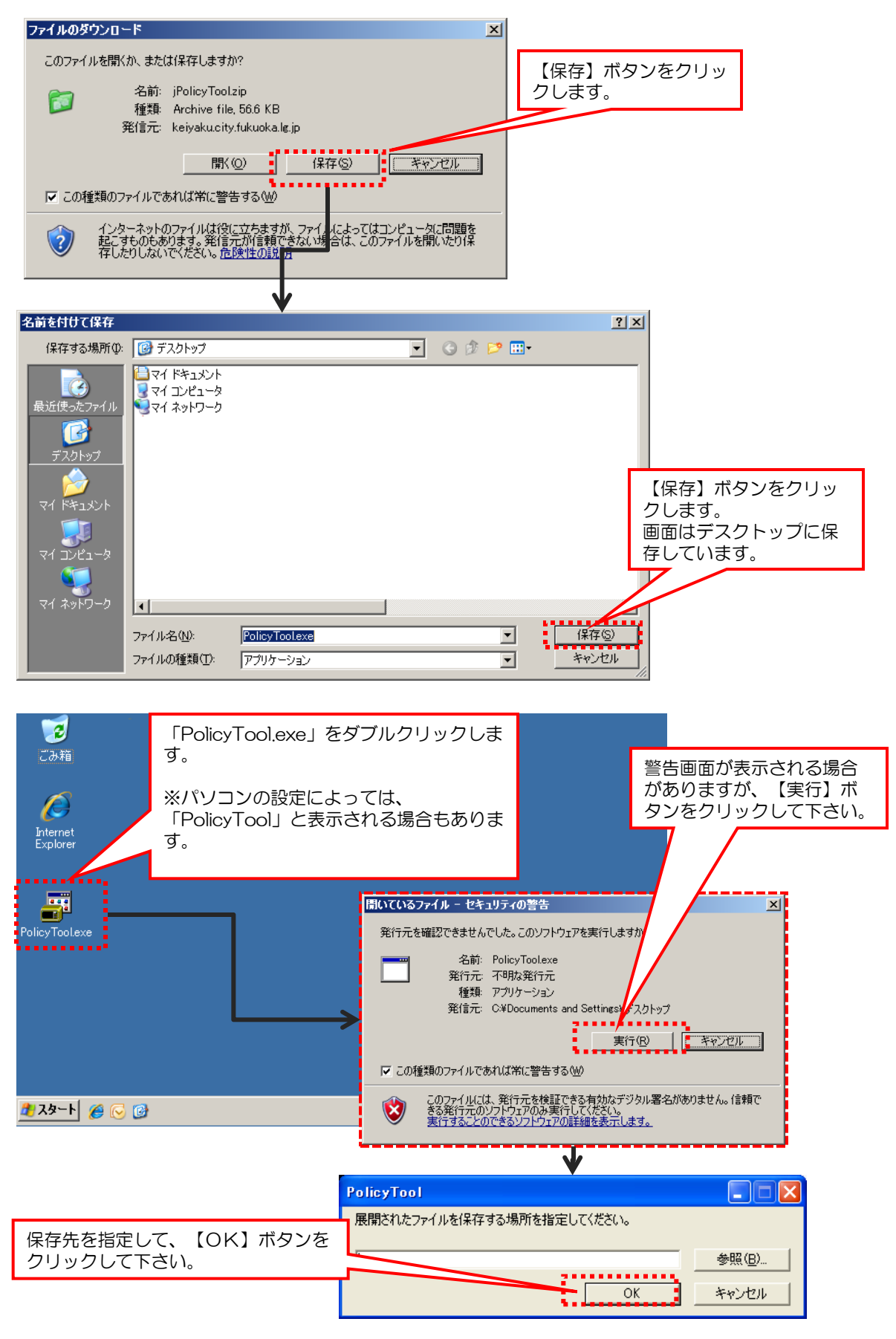

以降の手順は保存先にデスクトップの「 PolicyTool 」フォルダを指定したことを前提とします。

(2)-2. 本番環境用のJavaポリシーの設定を行います。

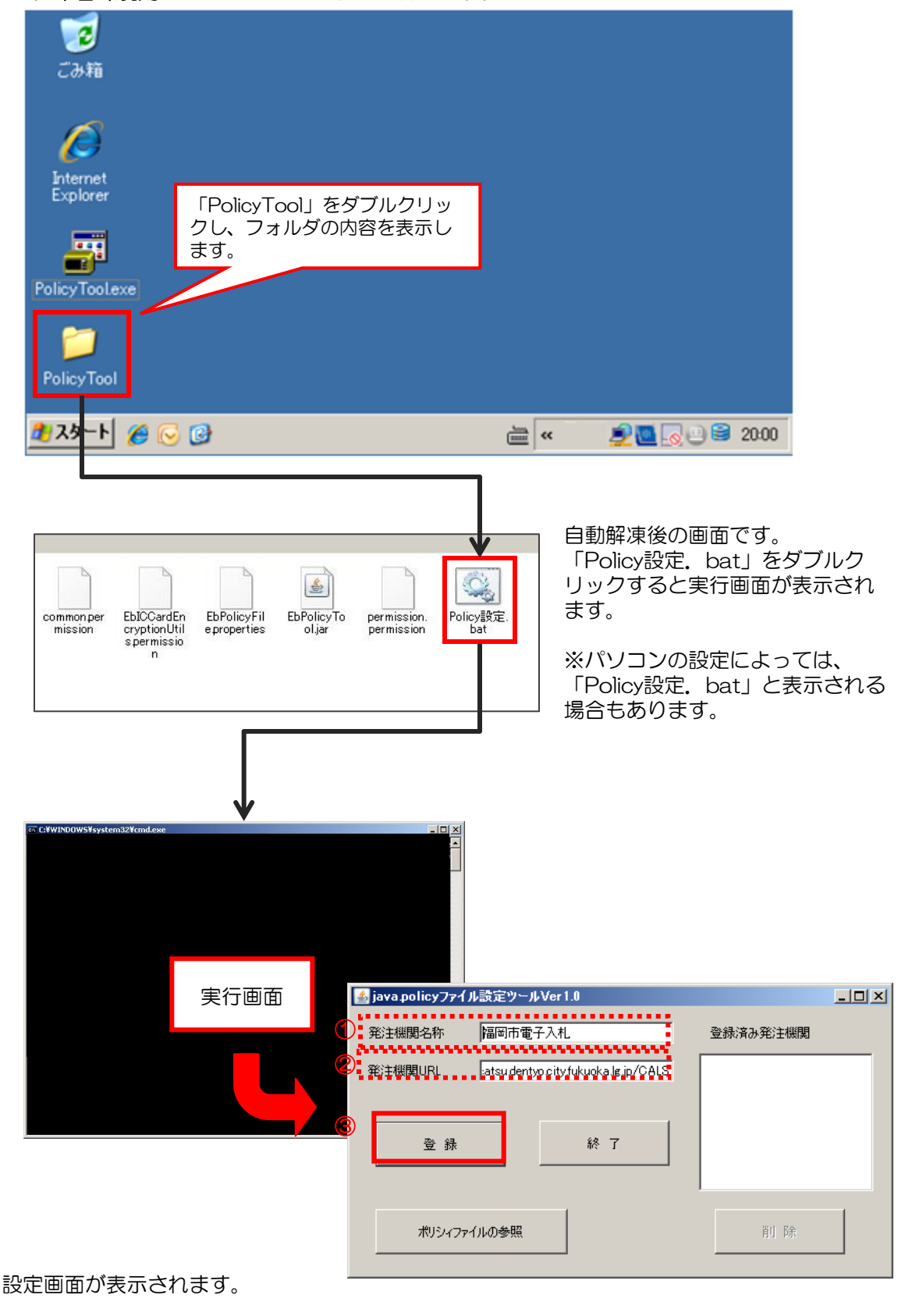

①発注機関名称:「福岡市電子入札」 ②発注機関URL: https://www.nyusatsu.dentyo.city.fukuoka.lg.jp/CALS 上記が入力されていることを確認してください。 ③【登録】ボタンをクリックします。

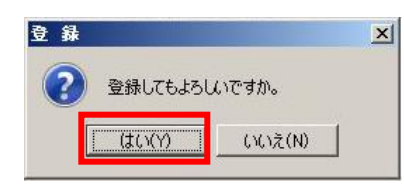

登録を確認する画面が表示されます。 【はい】ボタンをクリックしてください。

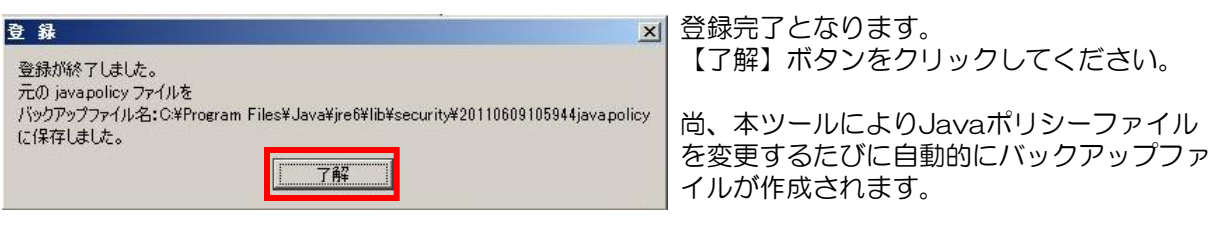

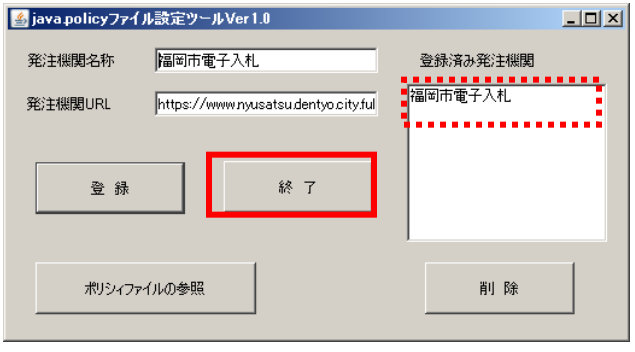

登録が終わると、登録済み発注機関に「福岡 市電子入札」が追加されます。

【終了】ボタンで設定ツールを終了して下さ い。